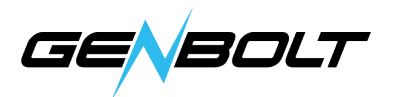

# FTP - ユーザーマニュアル

### 1. 無料のFTPサーバー(FileZilla Server Interface)

(FTPサーバーが持ちますの場合は、直接ステップ3にご参考ください。)

1.1 FileZilla Server Interfaceをダンロードします。

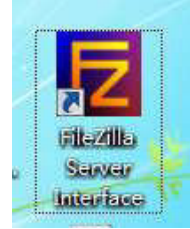

#### 1.2 下記のような赤マークをクリックし。

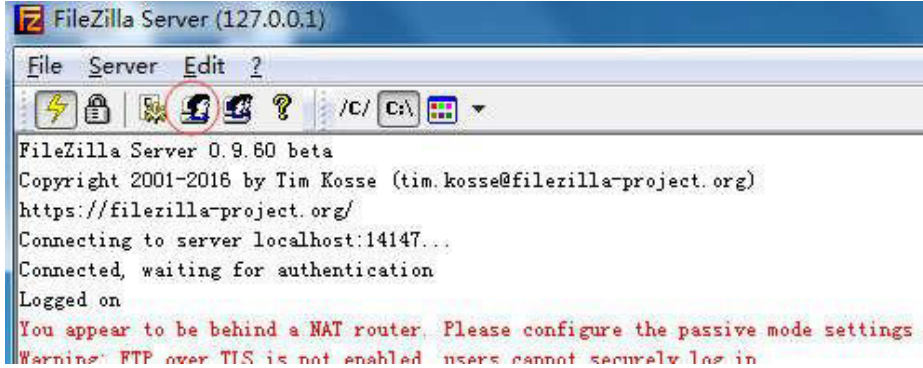

## 1.3 「Add」をクリック。

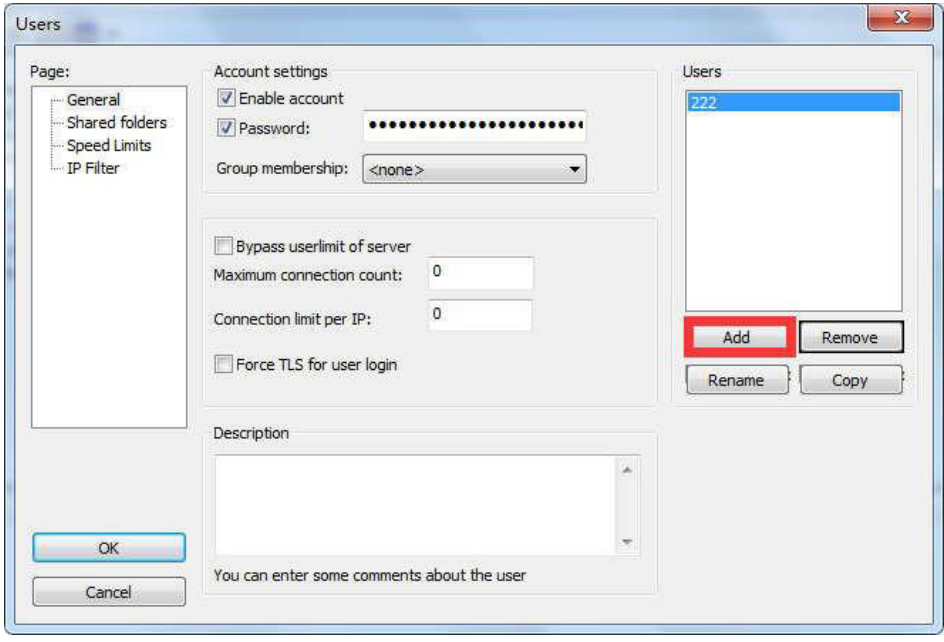

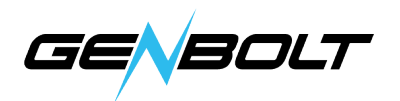

1.4 名称を入力(ご自由に)、「OK」をクリック。

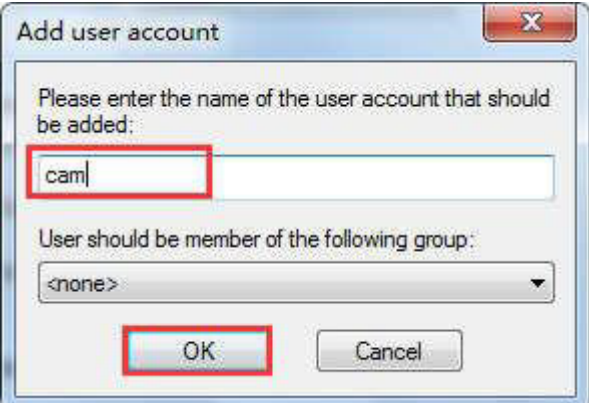

1.5 「Password」を選択し、ユーザー設定しましたのパスワードを入力して、 「OK」をクリックします。

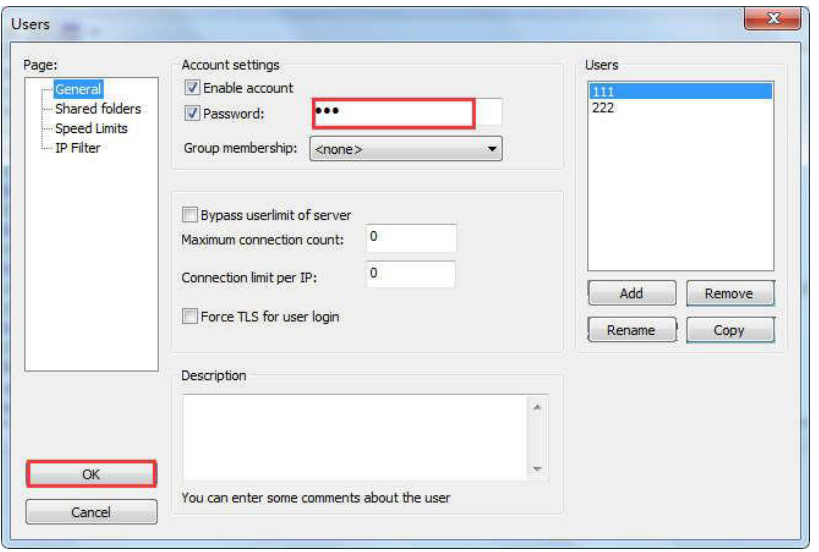

1.6 以下の「Add」をクリックしてルーターを追加します。 「Files」の下の すべてのオプションを選択し、「OK」をクリックします。

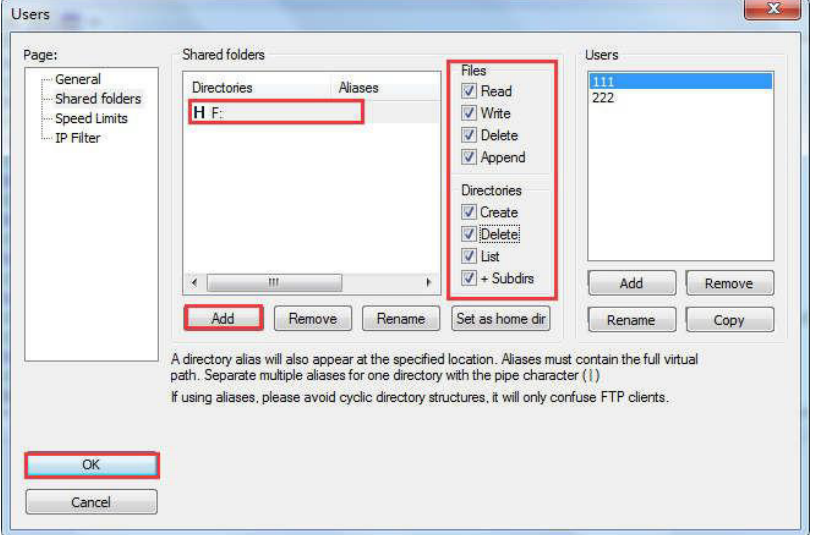

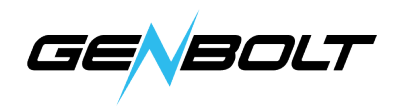

1.7 FTPをテストする

「 」をクリックし+キーボードの「右」、 ftp://\*\*\*を入力、\*\*\*はパソコンの IPアドレス、「OK」をクリック。

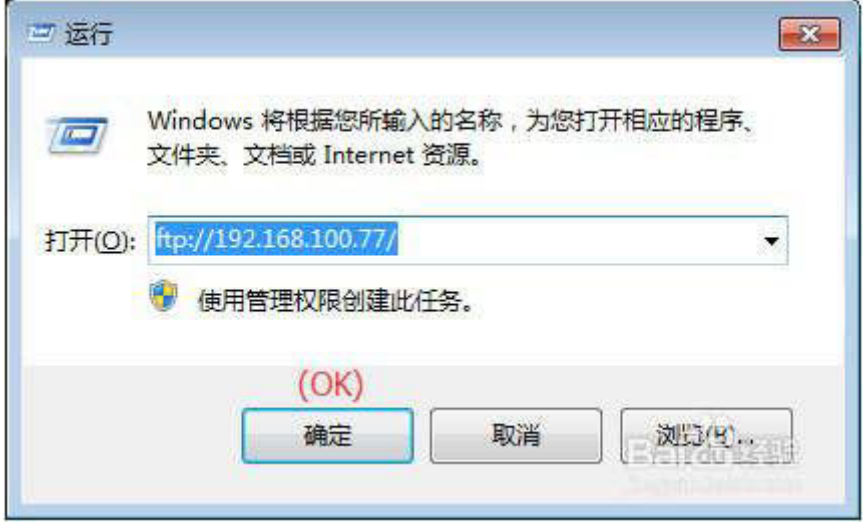

1.8 次は、下記のような設定したユーザー名とパスワードを入力します、 ステップ4と5に進み、[OK]をクリックすると、ログインできるようになります。

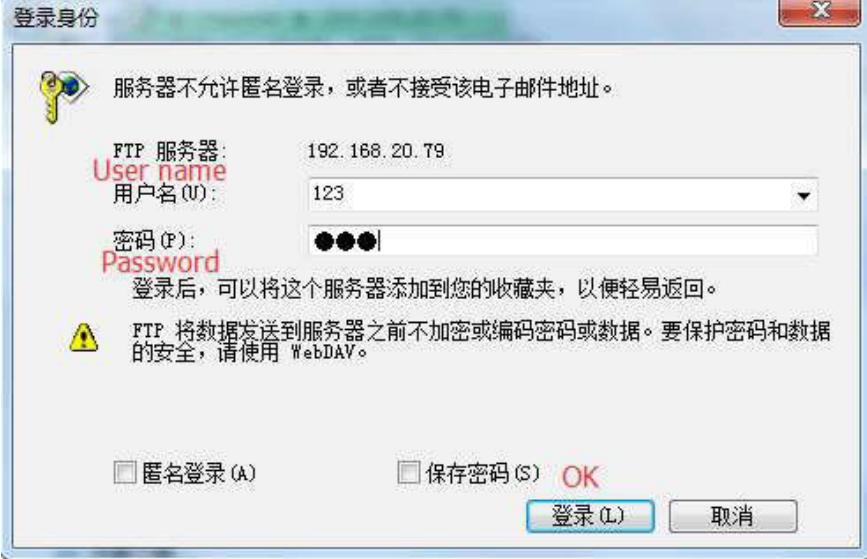

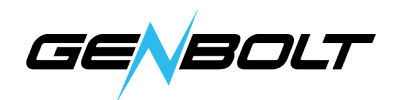

### 2. モーション検知の設定します(IEブラウザでの設定) IEブラウザに移動します (IEにログインする方法については、 ユーザーマニュアルにご参考)

2.1モーション検知範囲の設定 (Settings → Alarm→MotionDetection) ここでモーション検知範囲を設定できます。

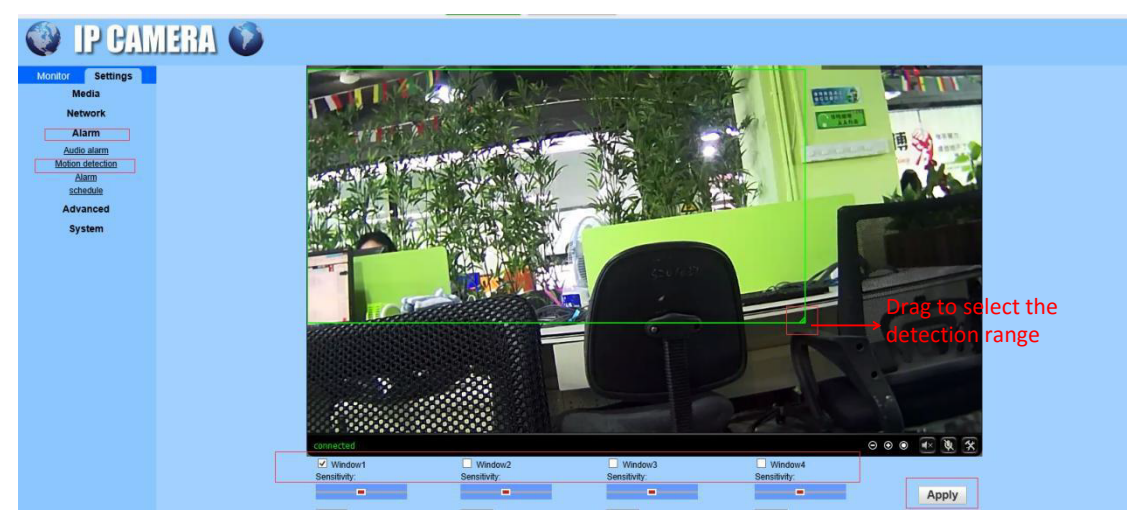

Windows:Windows 1を確認すると、小さなフレームが表示されます。 検出範囲を選択します。

PS:Windows 2.3.4をチェックして、検出領域を自由に設定します Sensitivity:モーション検出感度を変更します 設定後、「Apply」をクリックしてください。

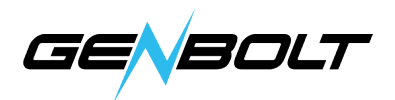

### 3. FTP (IE→Settings→Alarm→Alarm→FTP server settings)

FTPを設定する前に、モーション検出でFTPアップロード機能が有効になっている ことを確認してください。

「Save videos on the FTP Server」オプションは、SDカードが 挿入され、「Save videos on the FTP Server」オプションが選択します。

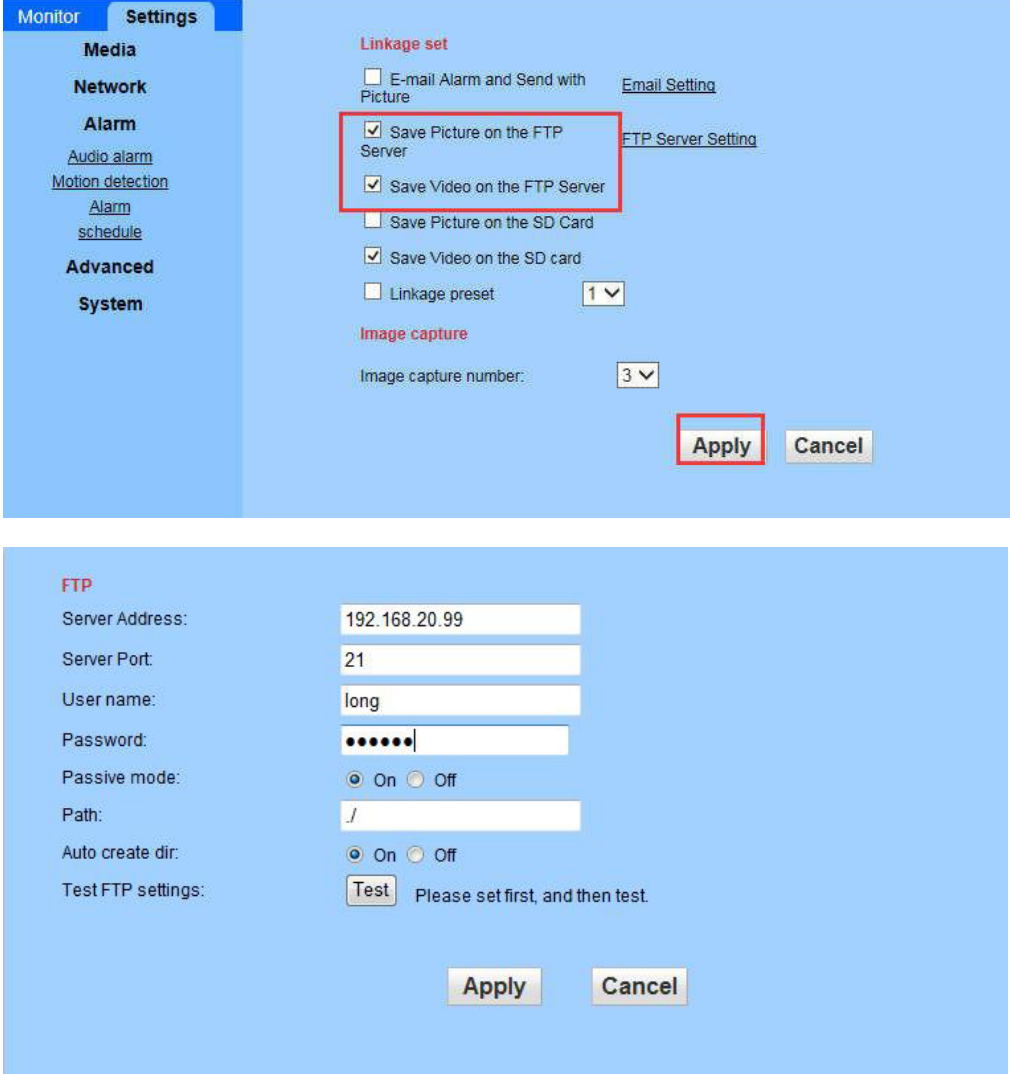

Server Address: パソコンのIPアドレス(IPアドレスが必要です) Server Port: FTPポット21 User name:ステップ4に設定したユーザー名 Password:ステップ5に設定したパスワード

Path: デフォルト設定、変更必要がありません

Auto create dir: デフォルトは「on」

設定後、まず「Apply」をクリックし、「Test」をクリックして、設定が成功した か確認してください。ファイアウォールを終了して、もう一度テストしてください。